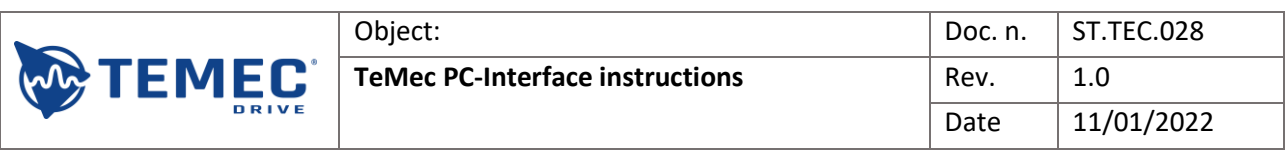

# Index

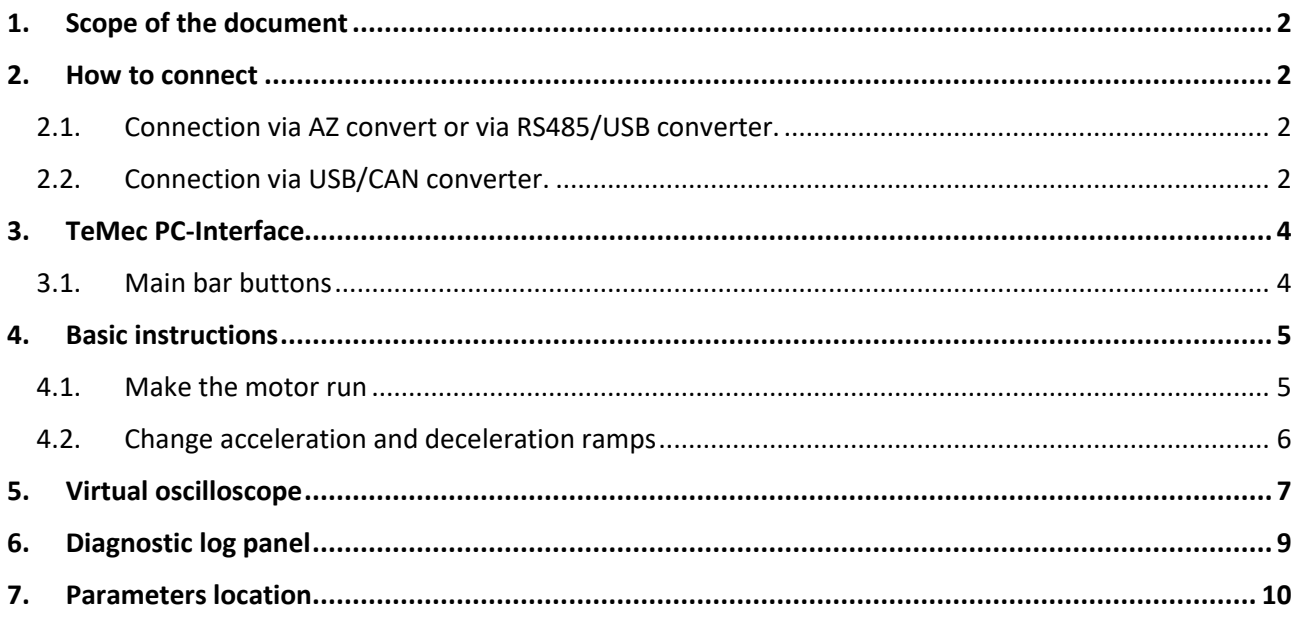

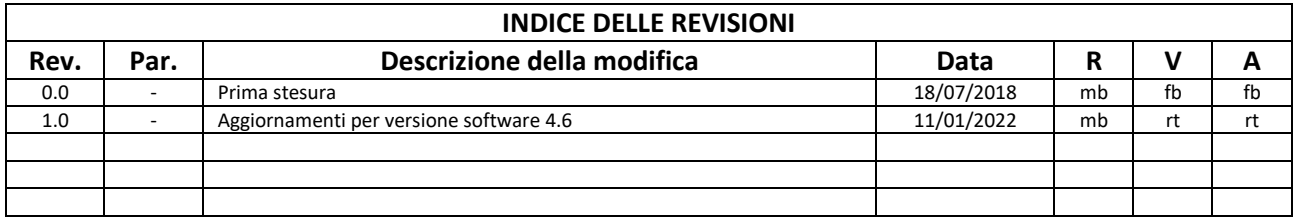

 $R = Redazione$ 

 $V = Verifica$ 

A = Approvazione

Data: 11/01/2022

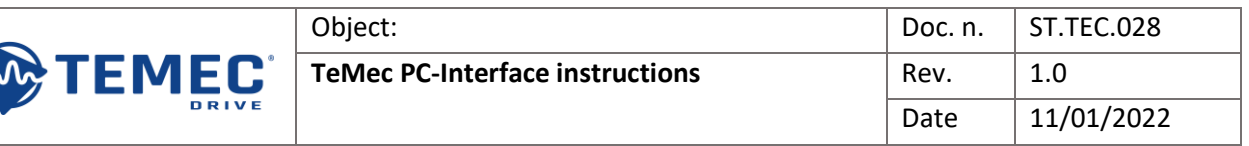

# <span id="page-1-0"></span>1. Scope of the document

The purpose of the present specification is to define the basic instructions for TeMec PC-Interface use (in the following pages called *Interface*).

#### <span id="page-1-2"></span><span id="page-1-1"></span>2. How to connect

#### 2.1. Connection via AZ convert or via RS485/USB converter.

If you use AZ convert remember to install its drivers (ST.TEC.005-USB-UART-installation). Start the TeMec Interface and choose AZ3.

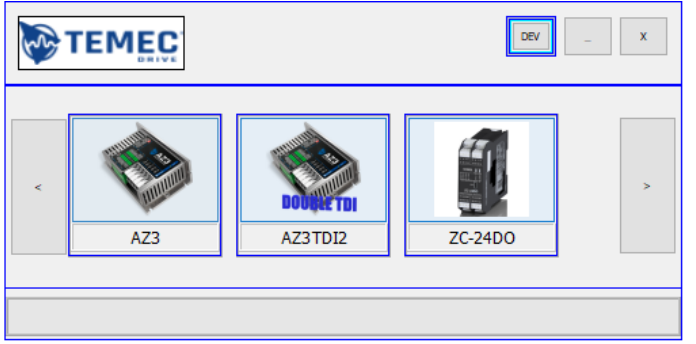

Push the Modbus button and then push the Connection button to automatically connect the Interface with the drive (it is not necessary to set COM or baudrate). Start and connect the interface to AZ3 drive only when the device is already switched on and connected to PC.

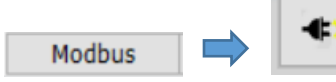

#### <span id="page-1-3"></span>2.2. Connection via USB/CAN converter.

The converters supported by the interface are PEAK PCAN and IXXAT V2 compact (remember to install the converter drivers).

Start the TeMec Interface and choose AZ3.

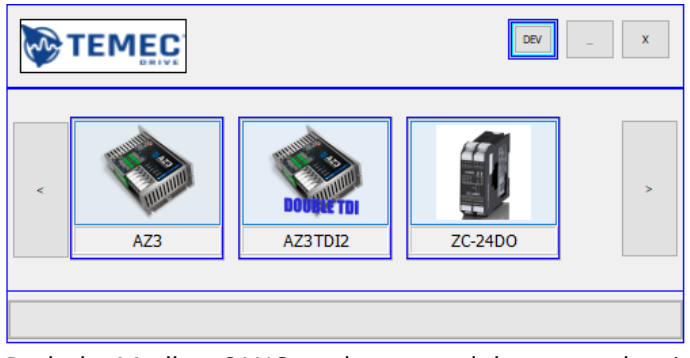

Push the Modbus CANOpen button and then open the view *Connect/CAN Options*.

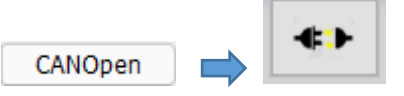

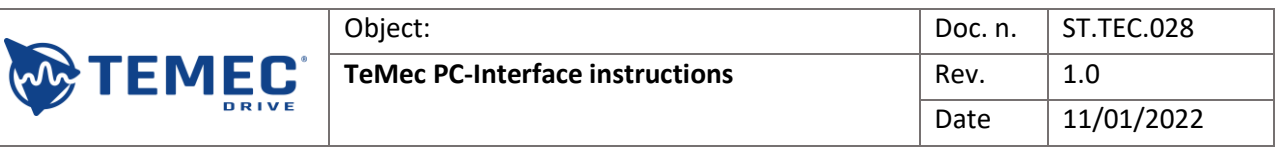

In the following window select the converter (PEAK PCAN in this case), select the correct BAUD RATE (125 kbit/s by default) and then push CONNECT.

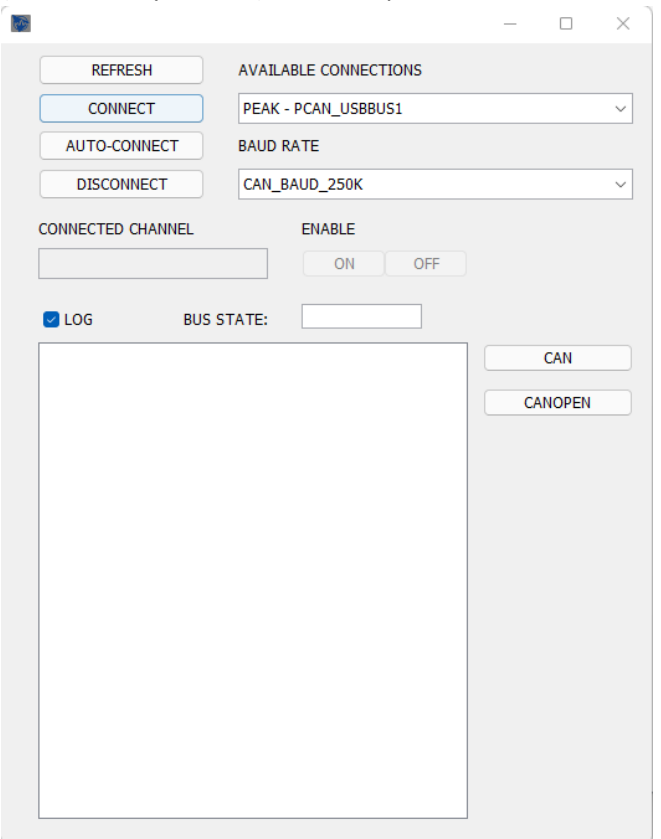

Start and connect the interface to AZ3 drive only when the device is already switched on and connected to PC.

Go back to the main view and select the correct address with the window circled in red below (if the address is **1**, select **2** and then **1** again).

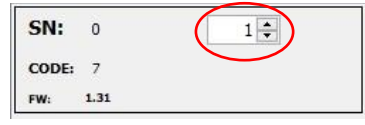

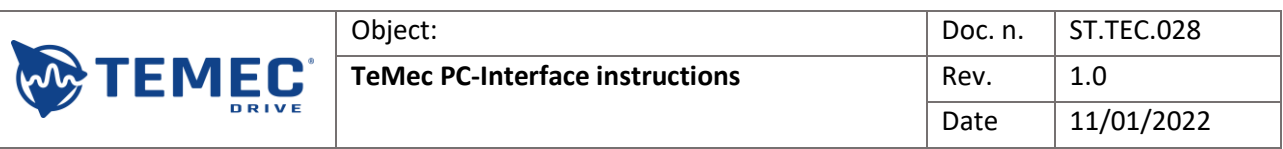

# <span id="page-3-0"></span>3. TeMec PC-Interface

TeMec Interface starts with the following screen:<br>
Interaction

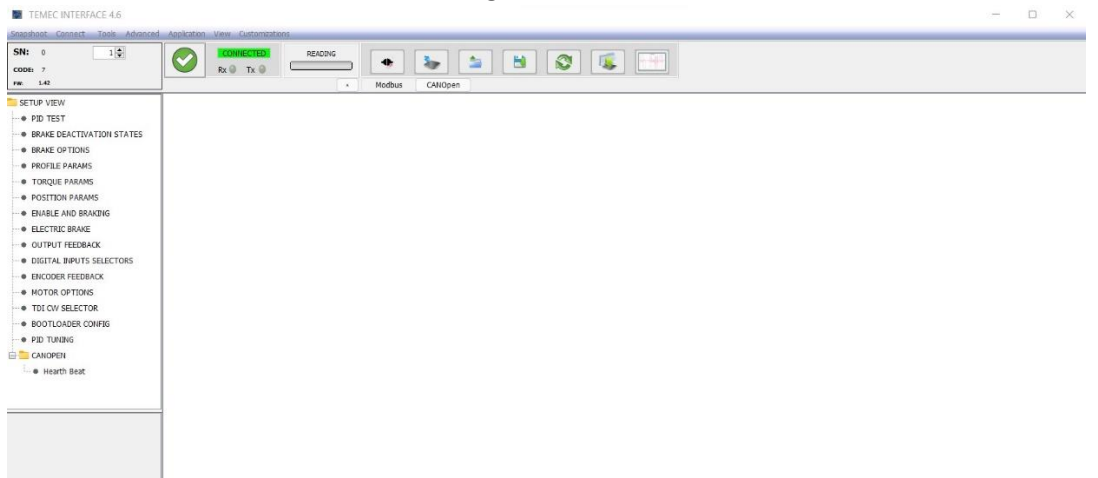

#### 3.1. Main bar buttons

<span id="page-3-1"></span>The following points describe the functions of the buttons.

- Save parameters button: save parameters on AZ3 drive memory;
- Load parameters button: load parameters in the Interface from a configuration file (.dat);
- Save parameters on file button: save Interface parameters on a configuration file (.dat);
- Update parameters button: update Interface parameters from AZ3 drive;
- Write parameters button: write all the parameters of Interface in AZ3 drive **but does not save them**;

金

E

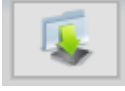

Virtual Oscilloscope button: open virtual oscilloscope;

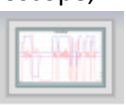

Error log: displays the last errors stored in the drive memory.

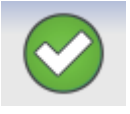

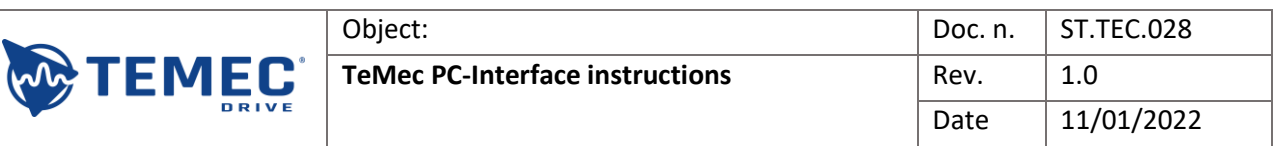

### <span id="page-4-1"></span><span id="page-4-0"></span>4. Basic instructions

### 4.1. Make the motor run

NB! Before following the instructions below, check that the motor can run in a safe condition.

In the upper menu push view/Base and then push on DRIVE OPERATION in the menu that will appear **ON the left.** 

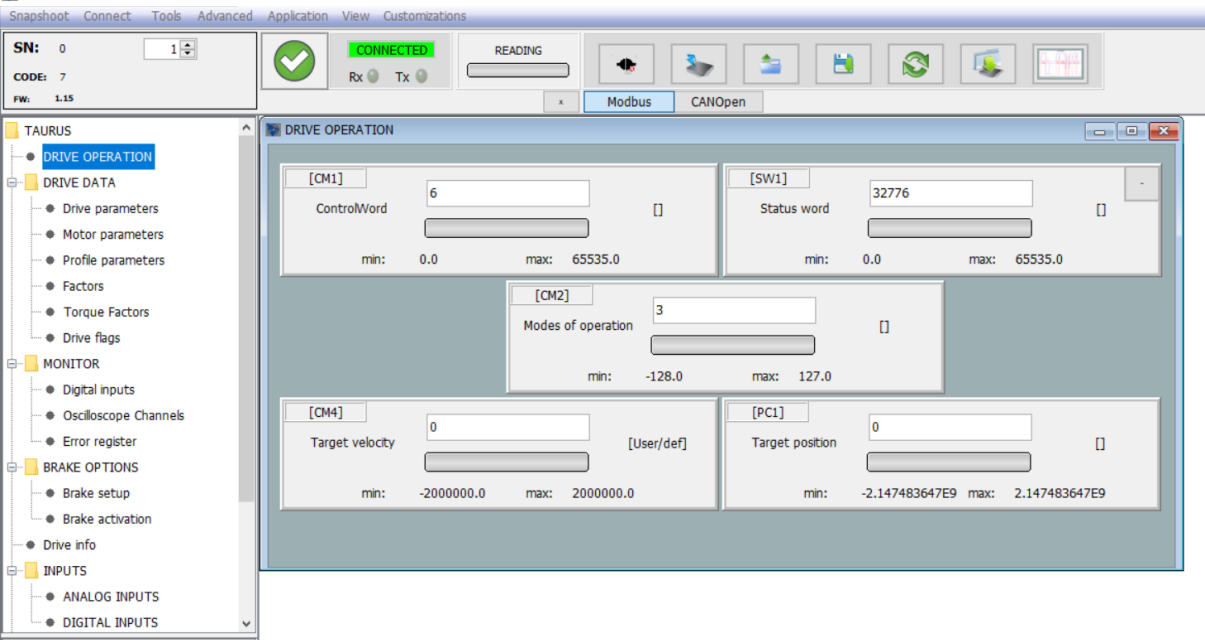

After the connection of all the cables as showed in the document "How to connect", enable the power writing **15** in the Control word window and pressing enter. To give a set-point, write a value in rpm in target velocity and press enter and then the motor will start to run.

To stop the motor then write **0** as set-point in target velocity and press enter. Then to disable the power write **6** in the Control word window and press enter.

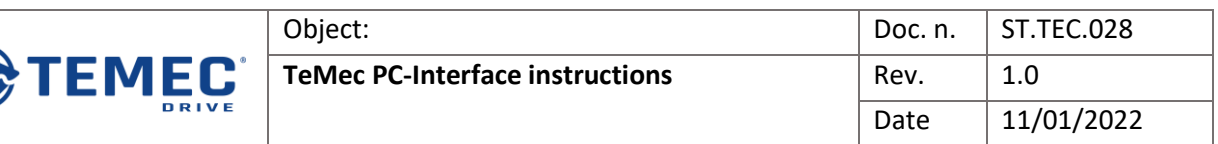

#### <span id="page-5-0"></span>4.2. Change acceleration and deceleration ramps

In the upper menu push view/Base and then push on DRIVE DATA/Profile parameters in the menu that will appear on the left.

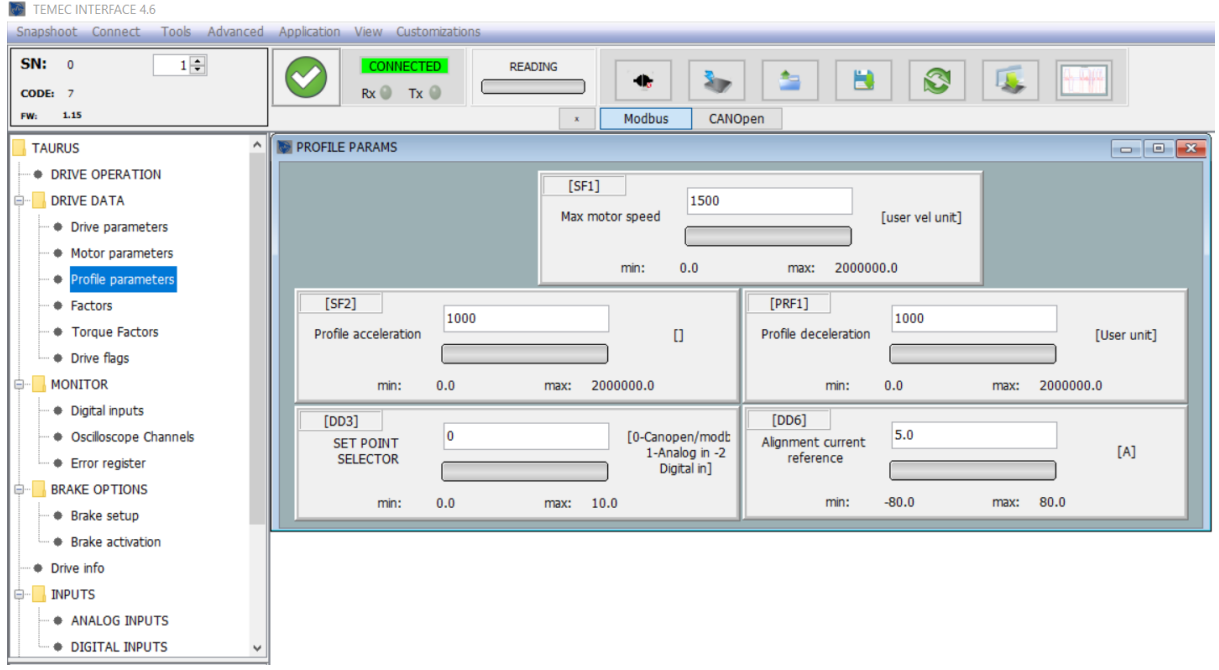

To change the motor ramps write the desired acceleration ramp in the window profile acceleration in rpm/s and pushing enter then write the desired deceleration ramp in the window profile deceleration in rpm/s and pushing enter.

To save the ramps after changed push the Save parameters button.

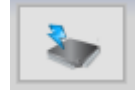

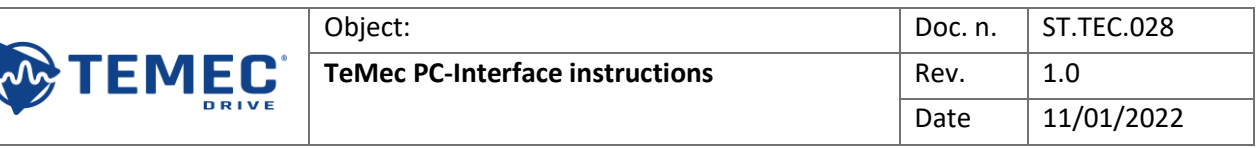

# <span id="page-6-0"></span>5. Virtual oscilloscope

Pushing the following button it is possible to open the virtual oscilloscope.

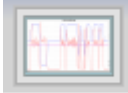

In order to start with acquisitions push the start button and set the four scales using the autoscale button or the windows circled below.

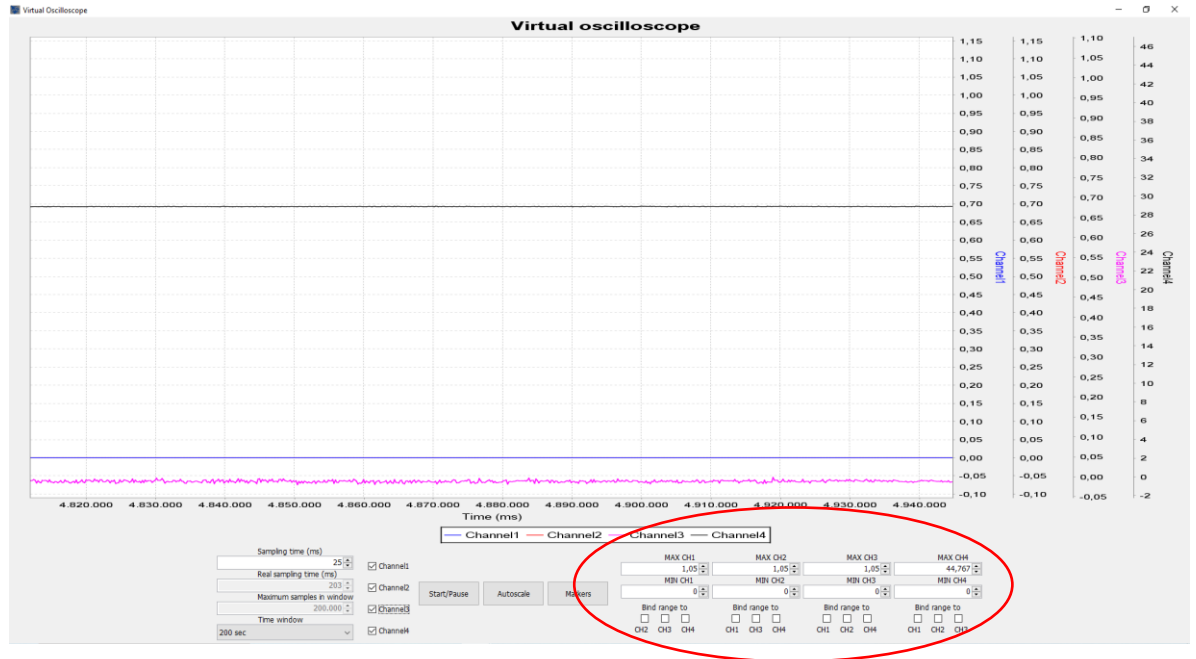

- Start/Pause button: Start the oscilloscope sampling;
- Autoscale button: Automatically adjust the scale;
- Channel flags: Enable and Disable the channel visibility on the scope;
- MAX CH and MIN CH: Manual adjustment of the scale;
- Time window: Change the time window displayable;

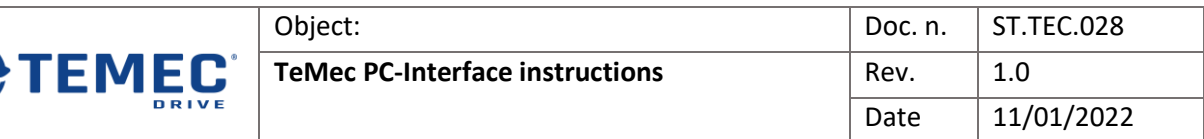

In View/BASE  $\rightarrow$  MONITOR  $\rightarrow$  Oscilloscope channels, is possible to set which variable connect on the four oscilloscope channels.

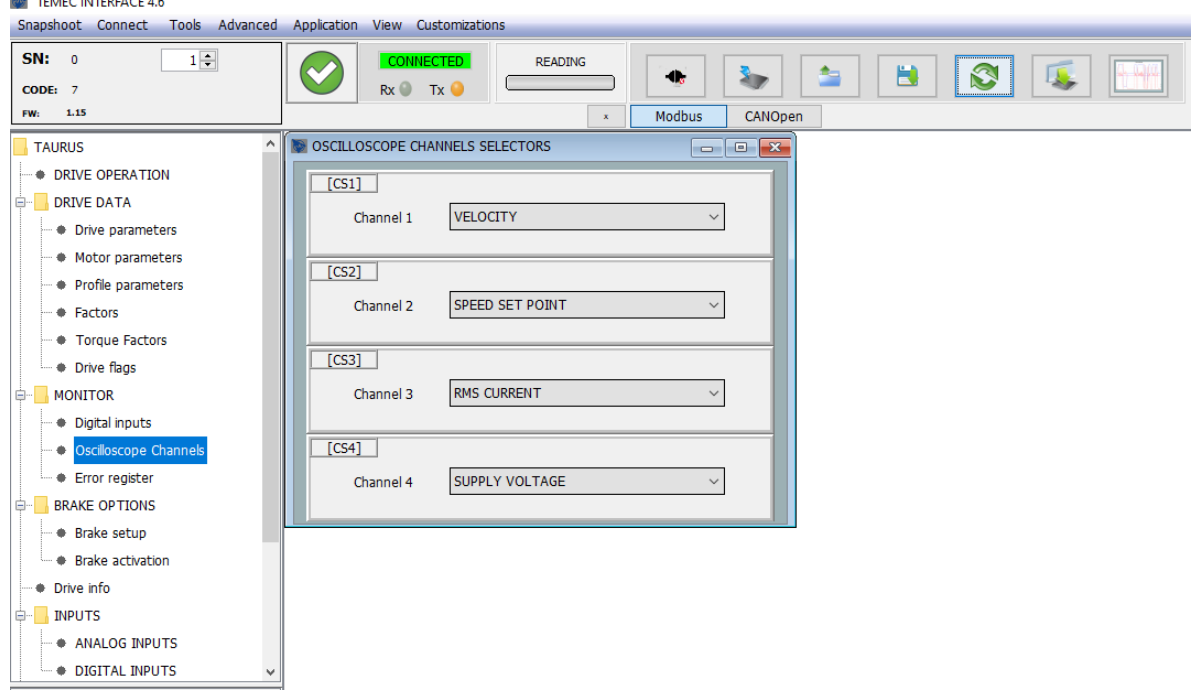

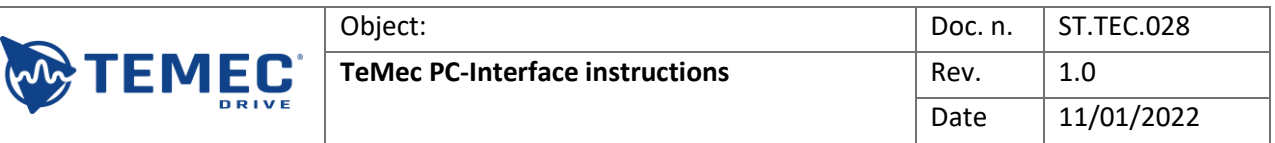

# <span id="page-8-0"></span>6. Diagnostic log panel

Push the following button to open the diagnostic log windows.

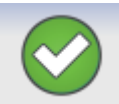

Once opened the diagnostic log window push the load button to read all the errors saved in the memory of the drive.

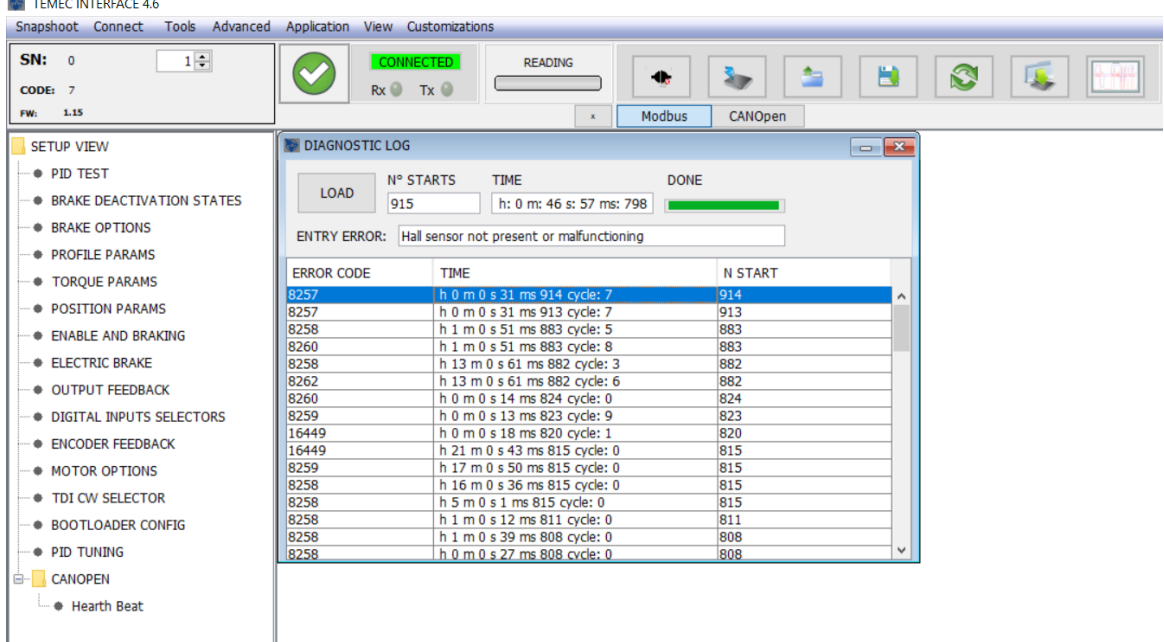

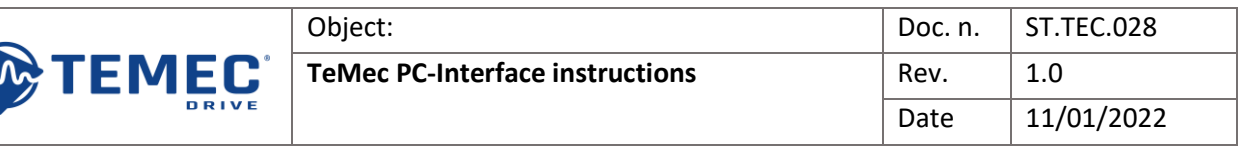

# <span id="page-9-0"></span>7. Parameters location

 $\sqrt{2}$ 

The following table shows all the parameters reported in the AZ3 User Manual (ST.TEC.030 rev. 0.1) and their relative path in TeMec PC-Interface (rev. 6.4).

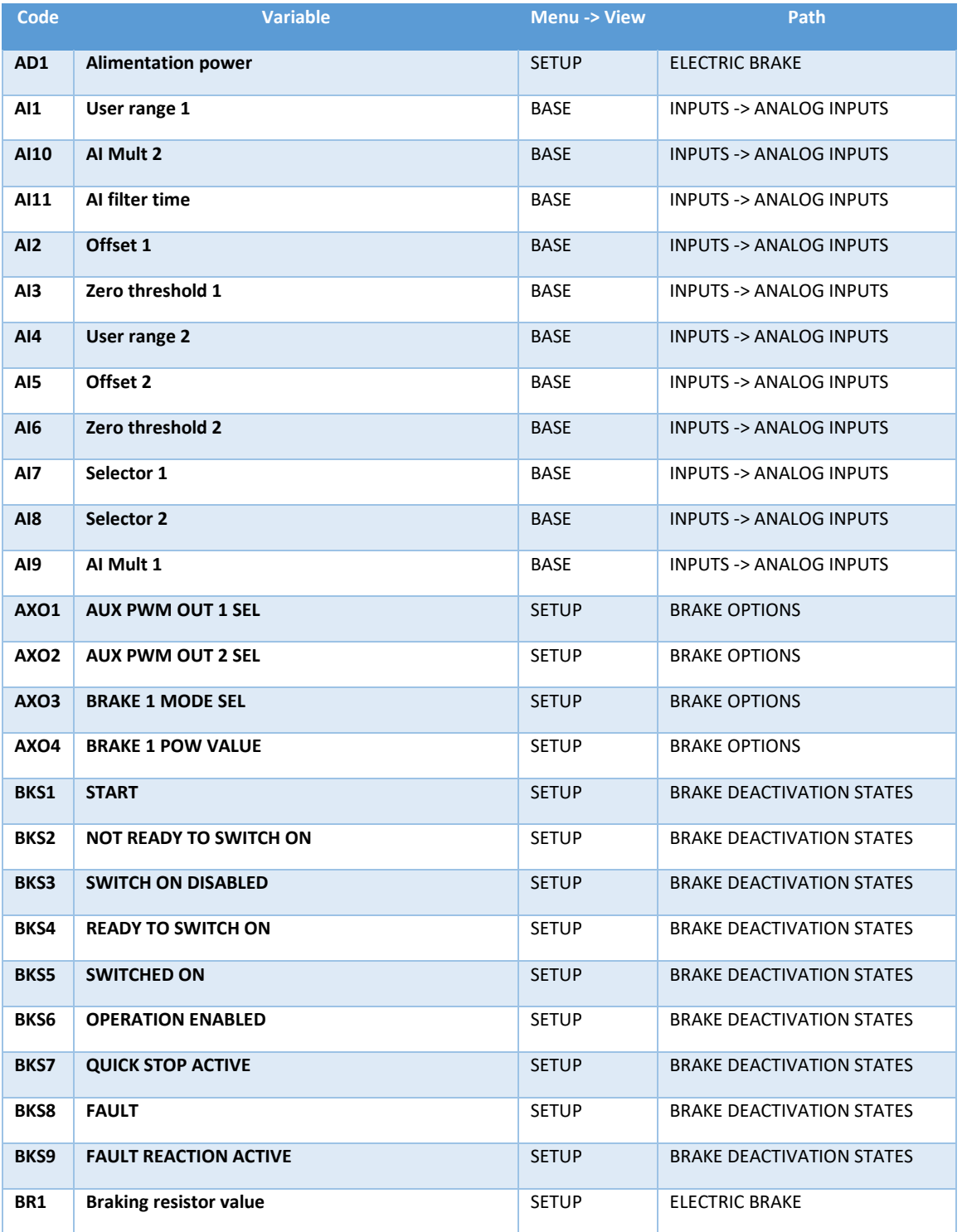

#### Object: TeMec PC-Interface instructions Doc. n.: ST.TEC.028 Rev.: 1.0 Data: 11/01/2022

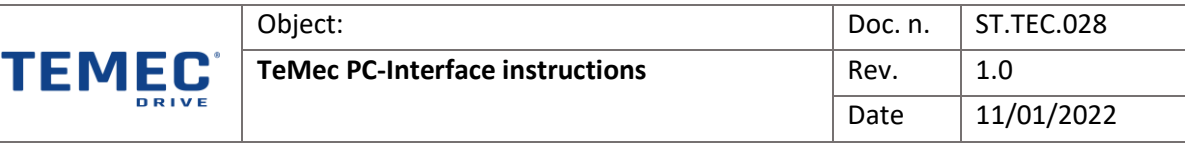

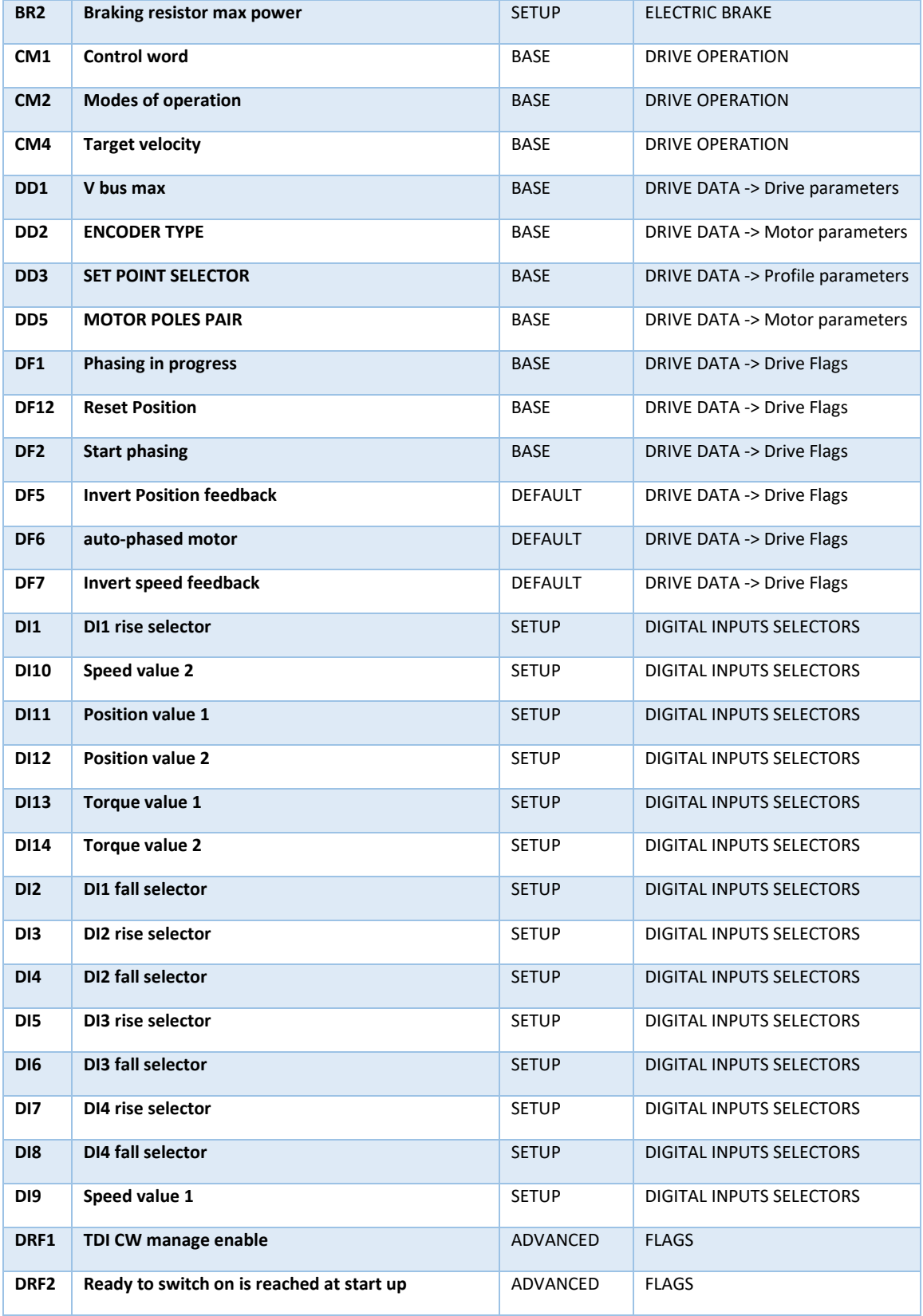

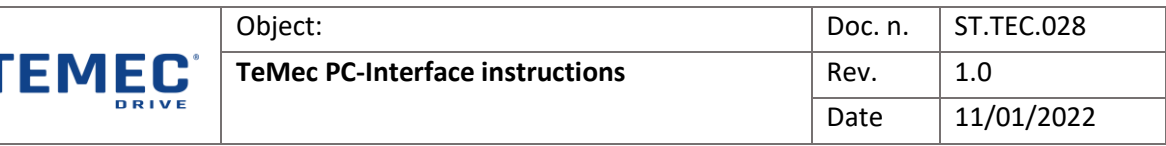

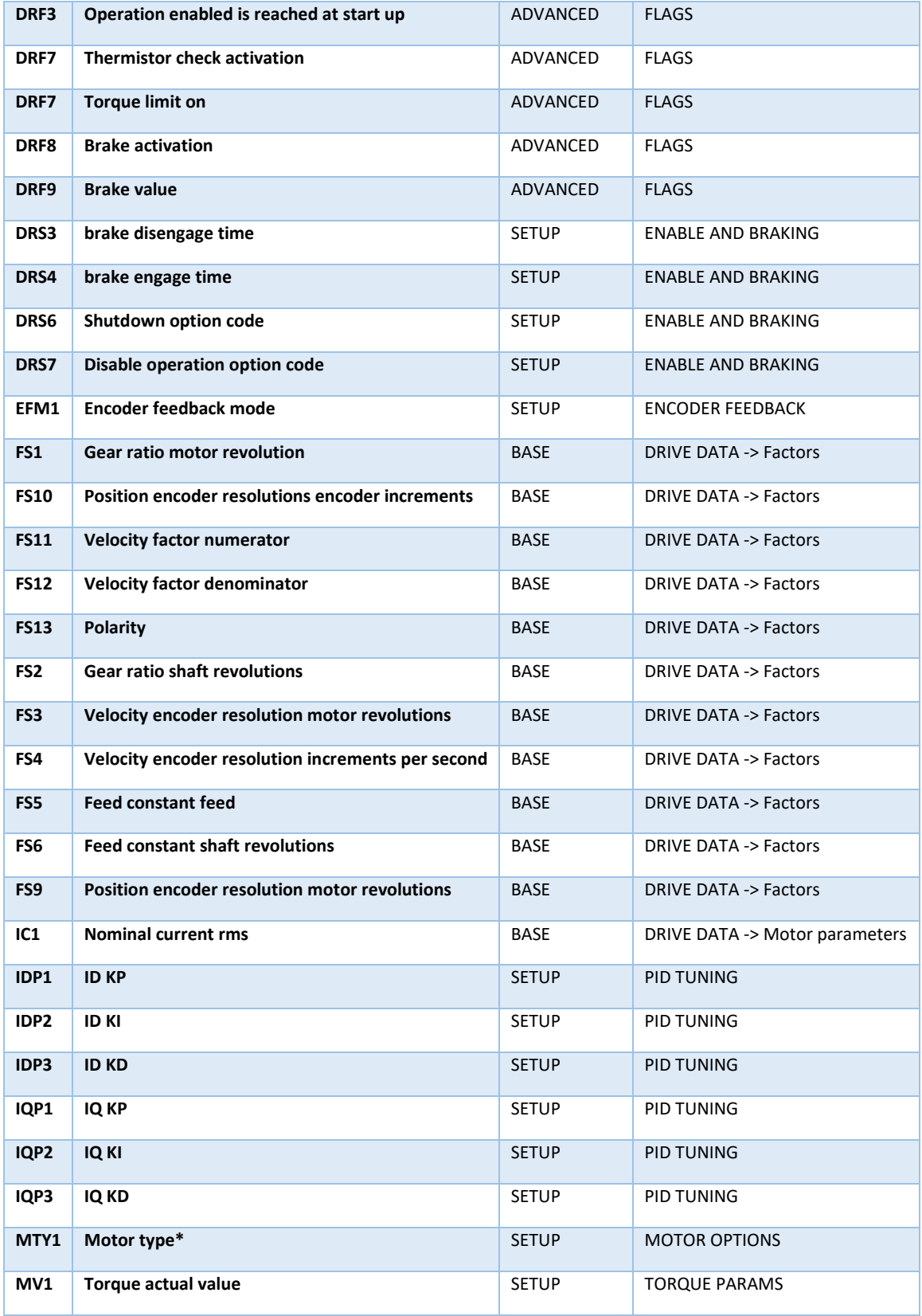

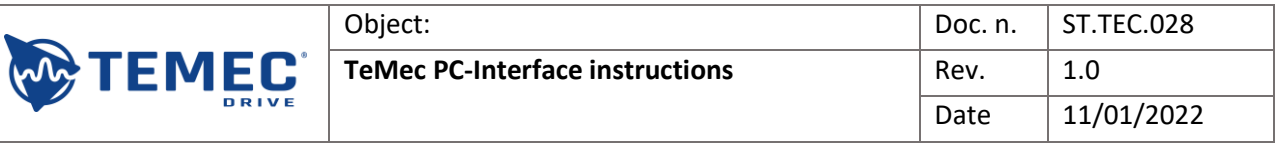

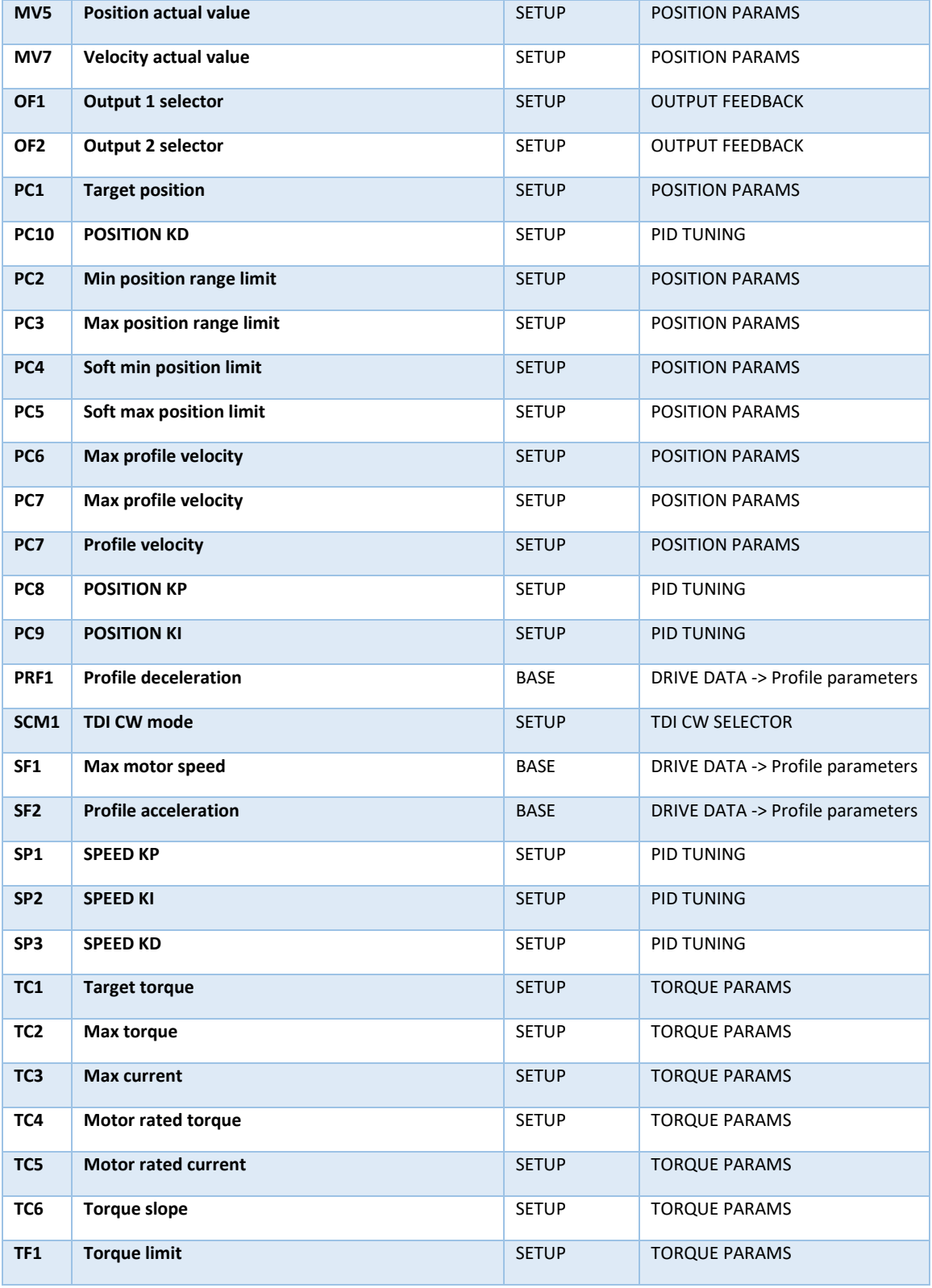